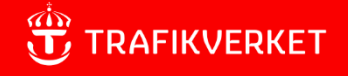

# Version 4.1 **Användarhandledning – FIFA**

**F**örbättrad **I**nformation **F**ör **A**rbete på väg, systemet där du registrerar dina vägarbeten.

Konfindentialitetsnivå 1 ej känslig

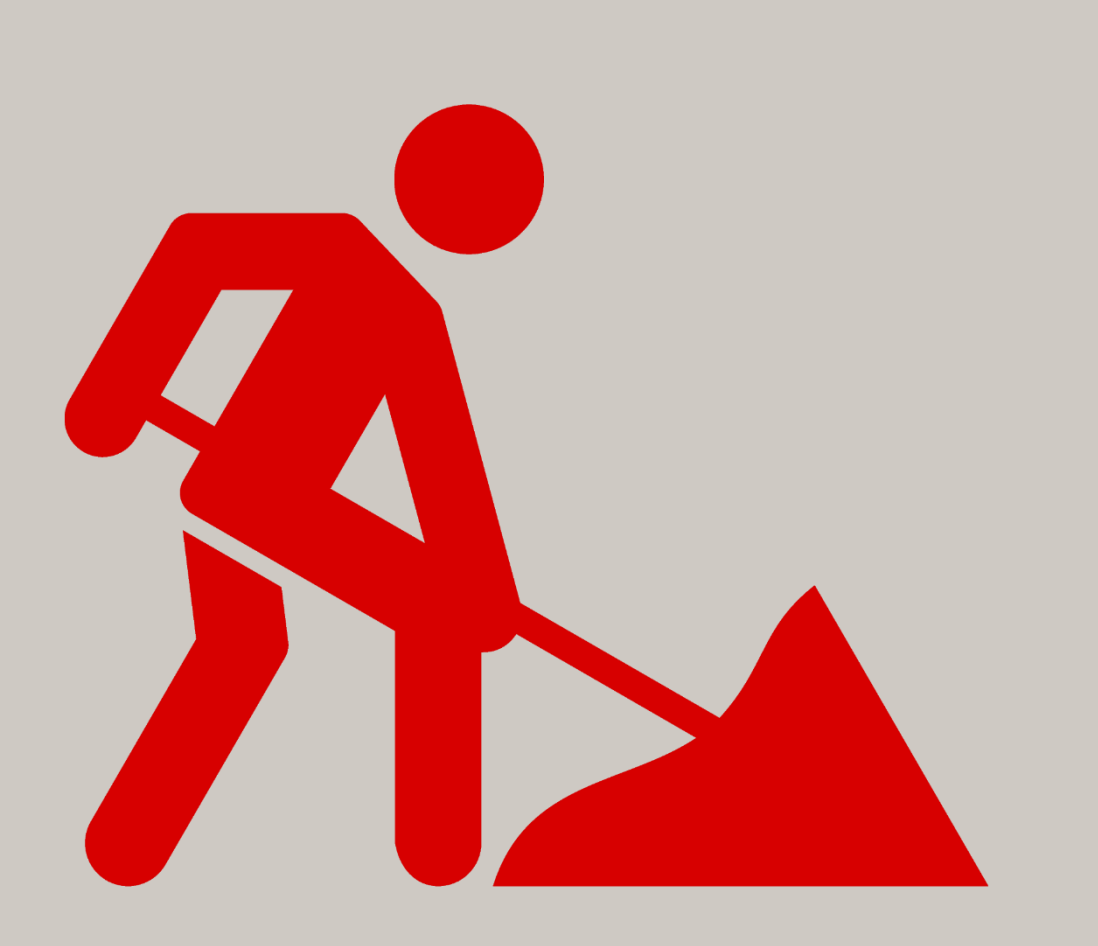

## Innehåll

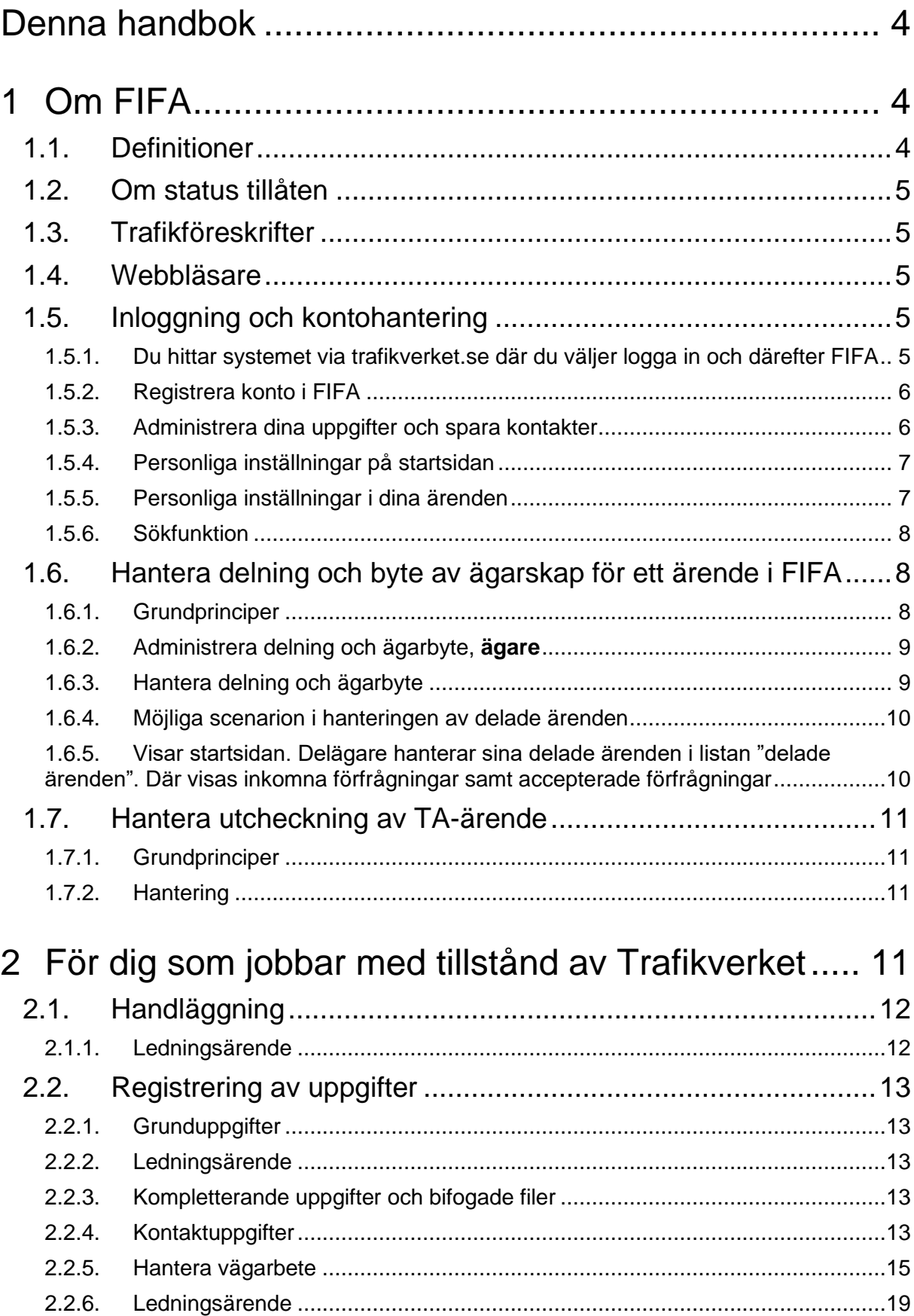

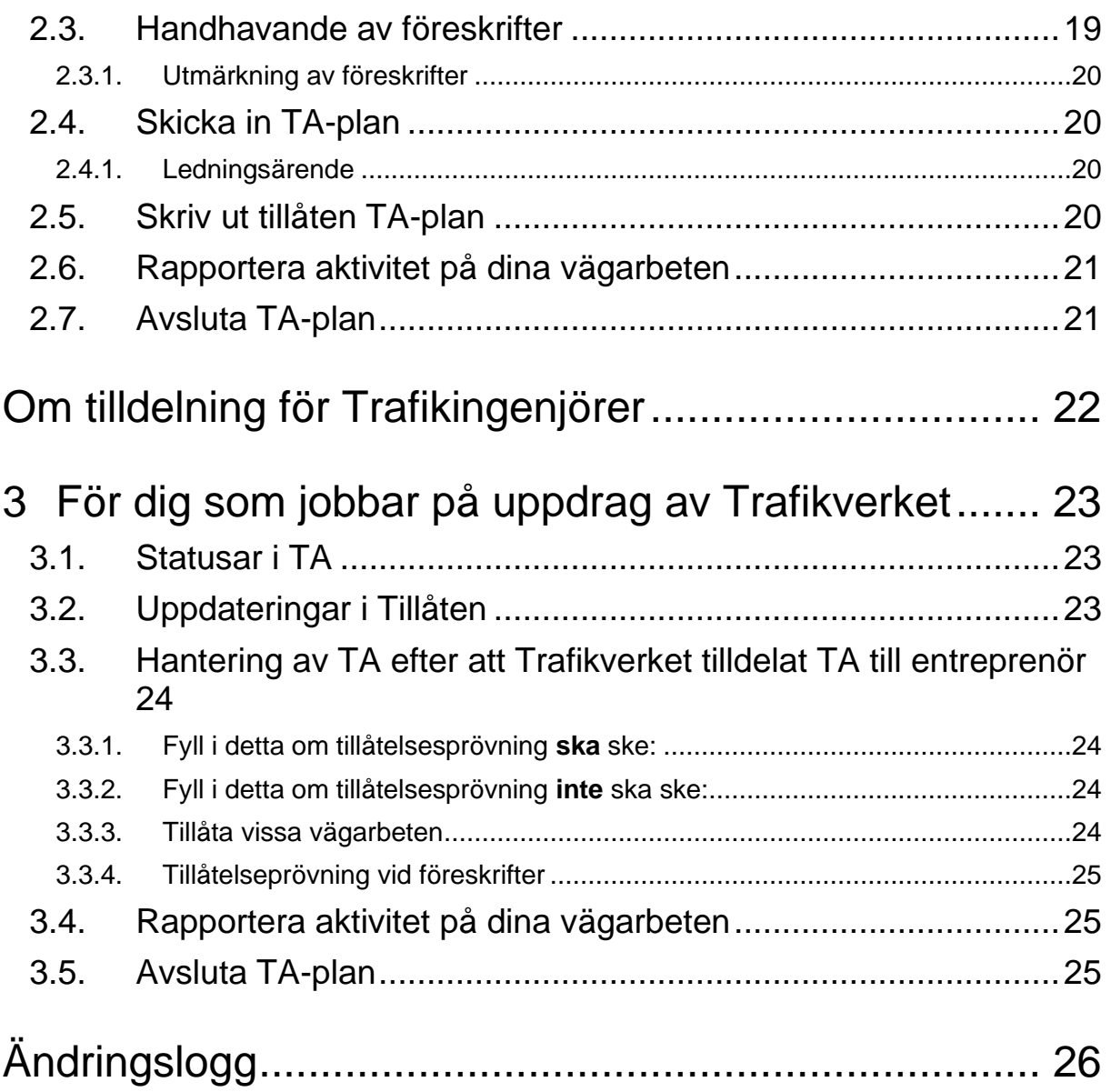

## <span id="page-3-0"></span>Denna handbok

Användarhandboken riktar sig i första hand till entreprenörer som jobbar som leverantör åt tillståndshavare och leverantörer till Trafikverket, men även projektledare och handläggare i Trafikverket.

Handboken förklarar inte i detalj hur man genomför respektive del av en TA/TA-plan utan förklarar i första hand delar som inte framgår av systemet.

Frågor eller synpunkter på innehållet lämnas till:

[fifa.forvaltning@trafikverket.se](mailto:Fifa.forvaltning@trafikverket.se)

# <span id="page-3-1"></span>1 Om FIFA

FIFA samlar information som används av Trafikverket för att planera och informera i syfte att förbättra framkomlighet och säkerhet för såväl entreprenörer som trafikanter.

Systemet är till stora delar självförklarande med hjälptexter, håll bara muspekaren över det område du undrar över så kommer i de flesta fall en hjälptext fram. Om du klickar på knappen "skicka in" i ditt ärende så rödmarkeras alla tvingande uppgifter.

## <span id="page-3-2"></span>1.1. Definitioner

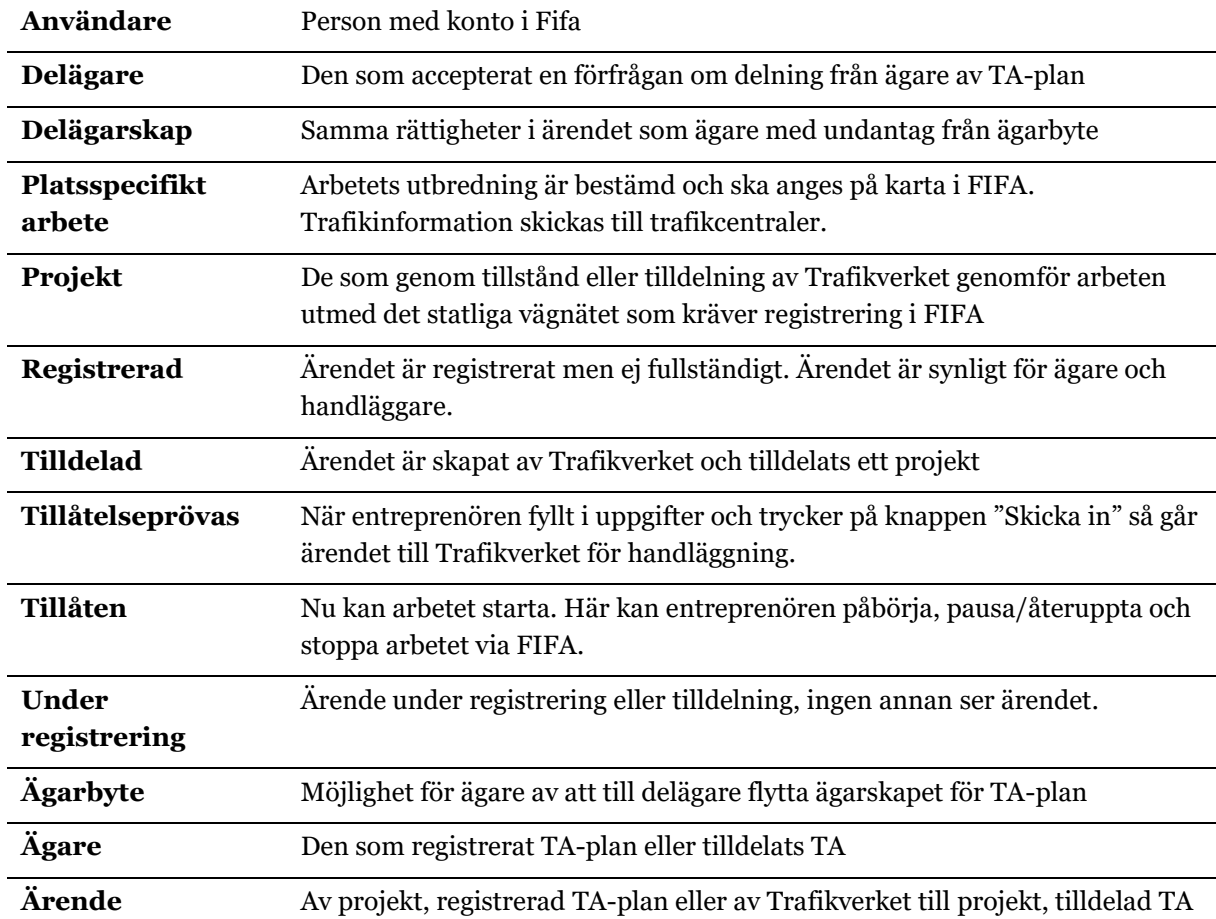

## <span id="page-4-0"></span>1.2. Om status tillåten

I FIFA kan följande punkter uppdateras i tillåten TA/TA-plan utan ny tillåtelse av trafikingenjören:

- Riskbedömning har gjorts, JA eller NEJ
- Beskrivning av arbete
- Påverkansgrad
- Rekommenderad hastighet
- Arbetsplanering
- Tillgängligt utrymme på det smalaste stället
- Plats och läge (för trafikinformation)
- Arbetsledare
- Utmärkningsansvarig
- Ytterligare som skall meddelas beslut (för entreprenören)
- Journummer

Observera att e-post går iväg till dina kontakter med ny information om att din TA/TA-plan har uppdaterats varje gång ärendet skickas in. Informationen i TA/TA-planen genererar hela tiden uppdaterad trafikinformation.

Se mer under rubriken Rapportera aktivitet på vägen längre fram i detta dokument.

## <span id="page-4-1"></span>1.3. Trafikföreskrifter

Regional trafikingenjör kan efter beslut av regiondirektör överföra föreskrifter direkt från FIFA till Svensk trafikföreskriftssamling, STFS.

### <span id="page-4-2"></span>1.4. Webbläsare

FIFA utvecklas med utgångspunkt i operativsystemet Windows och webbläsaren Edge. Vi rekommenderar därför att du använder Edge, även om andra webbläsare också fungerar.

## <span id="page-4-3"></span>1.5. Inloggning och kontohantering

<span id="page-4-4"></span>1.5.1. Du hittar systemet via [trafikverket.se](https://fifa.trafikverket.se/) där du väljer logga in och därefter FIFA

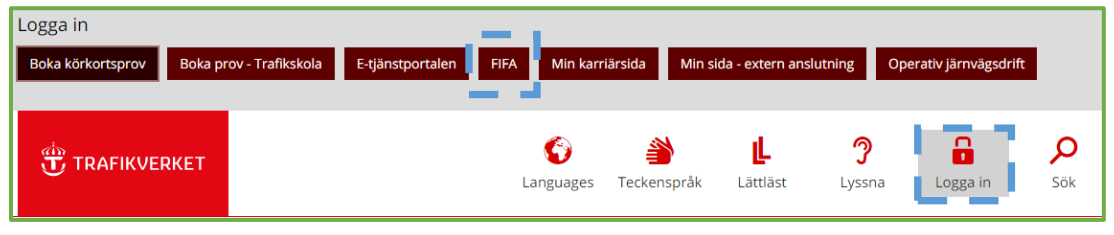

#### <span id="page-5-0"></span>1.5.2. Registrera konto i FIFA

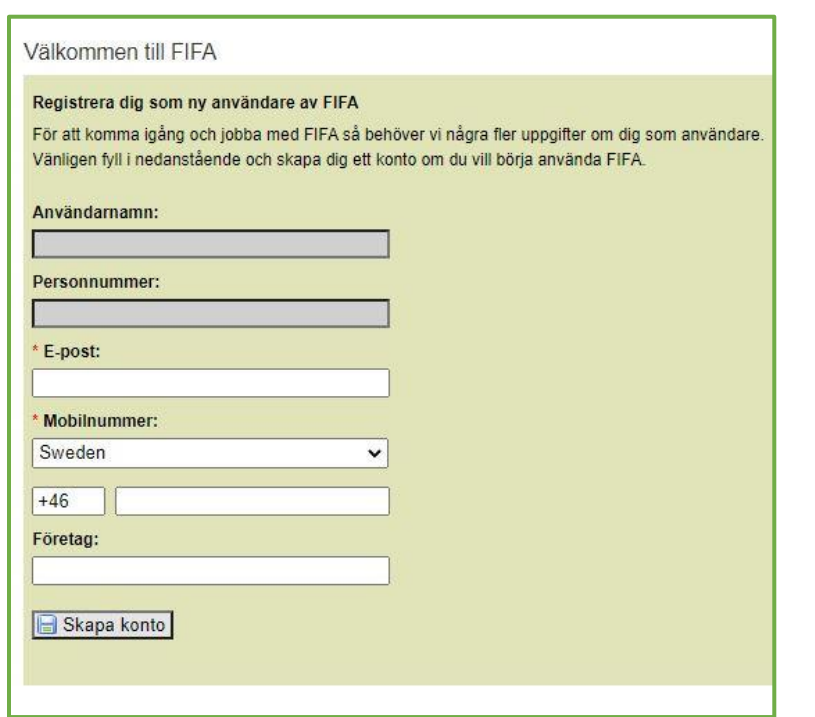

Första gången du loggar in ombeds du att ange dina användaruppgifter

#### <span id="page-5-1"></span>1.5.3. Administrera dina uppgifter och spara kontakter

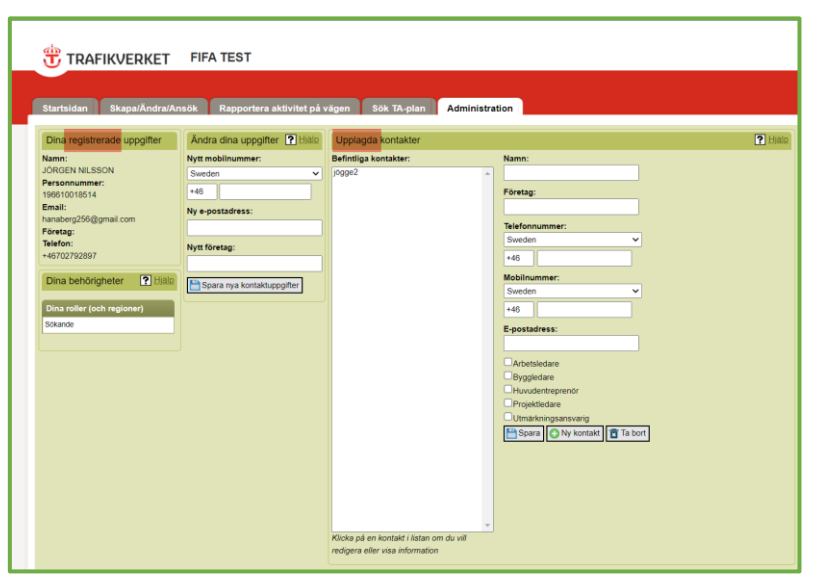

Du kan, se och ändra dina registrerade uppgifter.

Du kan spara dina kontakter i förväg att använda när du senare registrerar en TAplan.

(Du kan även lägga upp nya kontakter under tiden du gör en ansökan. Dessa sparar du så att finns de i din kontaktlista. Se avsnitt 2.2.5)

#### <span id="page-6-0"></span>1.5.4. Personliga inställningar på startsidan

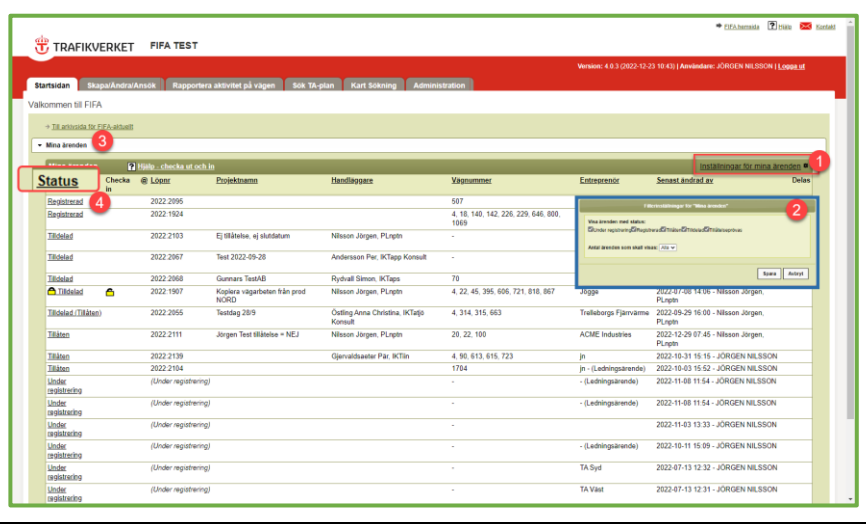

2013-04-09 09:52 Filgot ing

Filgot ing

Under registrating

På startsidan kan du via inställningar (1) filtrera (2) vilka **ärenden** du vill visa i ärendelistan (3). Genom att klicka på en rubrik så

kommer sortering av ärendena att ske utifrån vald rubrik (4).

Om du klickar på ärenderaden, men inte på ärendenumret, så visas ytterligare information om ärendet.

#### <span id="page-6-1"></span>1.5.5. Personliga inställningar i dina ärenden

 $T_{\text{max}}$ 

Plats

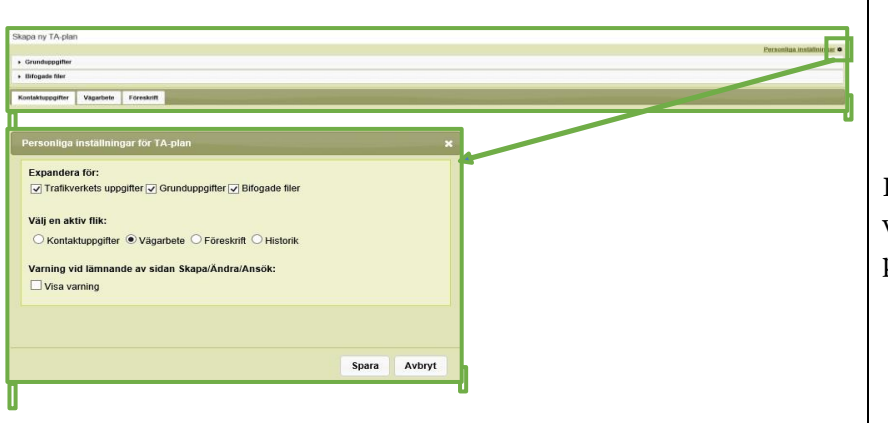

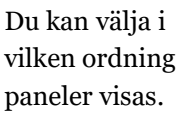

#### <span id="page-7-0"></span>1.5.6. Sökfunktion

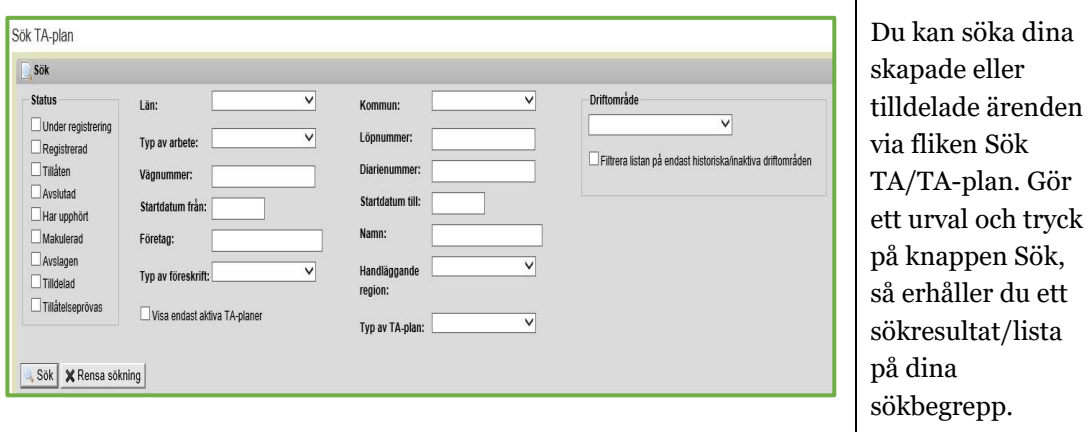

## <span id="page-7-1"></span>1.6. Hantera delning och byte av ägarskap för ett ärende i FIFA

l ett

 $\overline{1}$ 

 $\overline{\phantom{a}}$ 

Delningsfunktionen är framtagen för att underlätta företags hantering i FIFA och möjliggöra egen administration vid personalbyten eller liknande.

#### <span id="page-7-2"></span>1.6.1. Grundprinciper

- Ett ärende kan delas av ägaren tidigast när det har registrerats eller tilldelats
- När ägaren skickar en inbjudan om delning till en annan användare så visas förfrågan på dennes startsida. Mottagaren av delningsförfrågan får dessutom e-post
- Ägaren kan när som helst ta tillbaka sin delning, detsamma gäller den användare som fått dela ärendet, denne kan när som helst avsluta sin delning
- Ägarbyte kan endast göras med ärendets delägare
- I de fall en delägare godkänner ägarskapsbyte så skall den tidigare ägaren automatiskt bli delägare av ärendet
- Återtagande av inbjudan till ägarbyte kan göras fram till den accepterats av delägaren
- Ägare och delägare får alla samma information i systemet och via e-post

<span id="page-8-0"></span>1.6.2. Administrera delning och ägarbyte, **ägare**

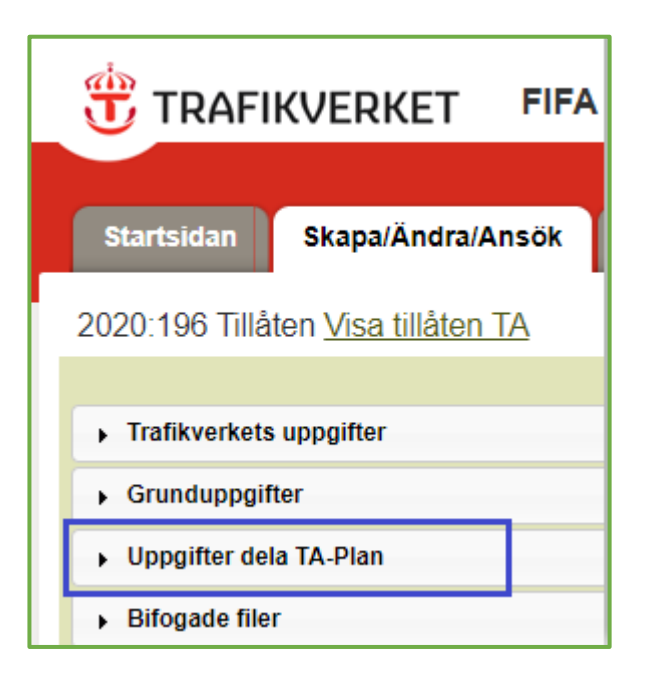

**Ägare** hanterar och administrerar sina delningsförfrågningar i respektive ärende.

Se vidare i Fig. 6

Ägare kan i listan "**mina ärenden**" på startsidan se vilka ärenden som delas med andra,

#### <span id="page-8-1"></span>1.6.3. Hantera delning och ägarbyte

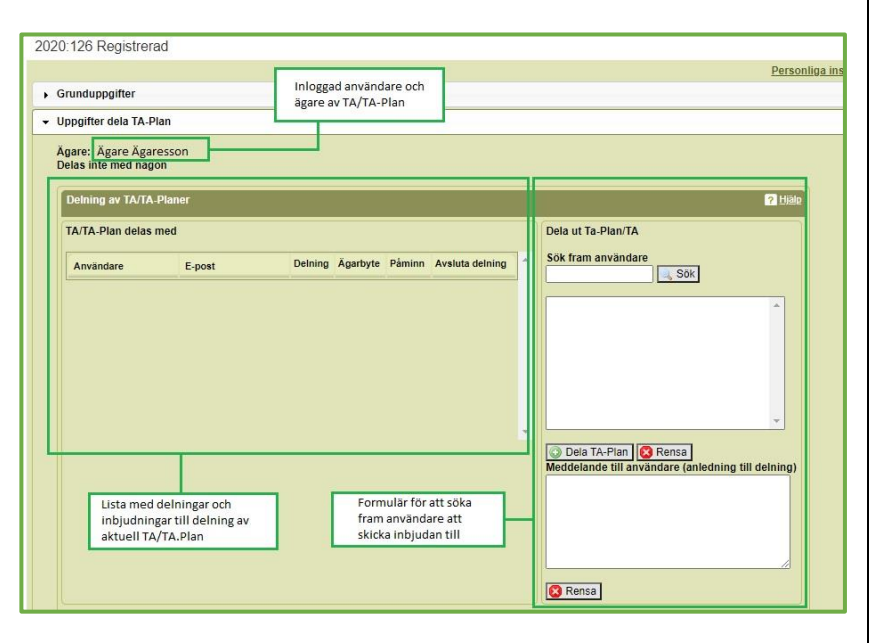

Till höger i bilden visas var du söker fram användare att dela ärendet med vilka sedan listas till vänster i bilden där du även administrerar ägarbyte, se Fig 7

#### <span id="page-9-0"></span>1.6.4. Möjliga scenarion i hanteringen av delade ärenden

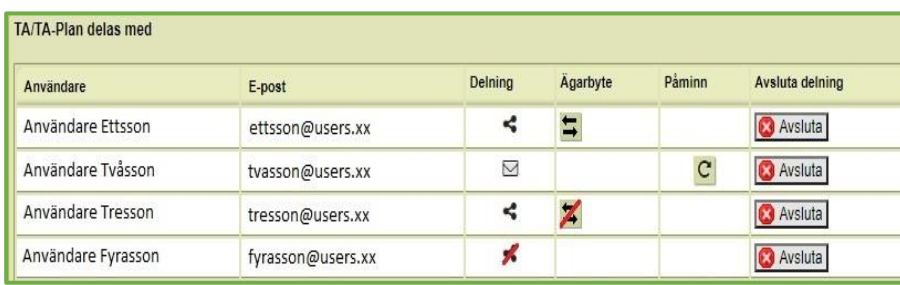

**Ettsson** har fått och accepterat delningsförfrågan, ägare kan avsluta delning eller begära ägarbyte.

**Tvåsson** har ännu inte besvarat förfrågan om delning, ägare kan skicka påminnelse eller avsluta delning.

**Tresson** har accepterat delning men avvisat ägarbyte.

**Fyrasson** har avvisat inbjudan om delning.

<span id="page-9-1"></span>1.6.5. Visar startsidan. Delägare hanterar sina delade ärenden i listan "delade ärenden". Där visas inkomna förfrågningar samt accepterade förfrågningar

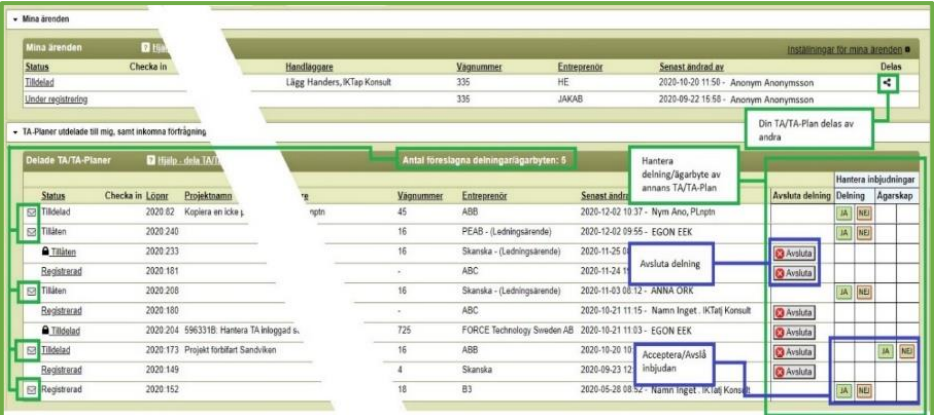

Längst upp i bilden, *mina ärenden*, ser du de ärenden du äger och om de delas med någon.

I den nedre listan på startsidan, delade ärenden, ser du de ärenden du är delägare av, vilka kan avslutas, och de ärenden du ännu inte besvarat förfrågningar om

## <span id="page-10-0"></span>1.7. Hantera utcheckning av TA-ärende

#### <span id="page-10-1"></span>1.7.1. Grundprinciper

Utcheckning krävs därför att flera användare annars skulle kunna redigera ett ärende samtidigt.

Ett TA-ärende är utcheckat av den som hanterar ärendet när det skapas eller redigeras och kan checkas in av användaren med en knapp och av systemet när ärendet skickas in och får status, tillåten eller tilldelad.

FIFA checkar automatiskt in utcheckade ärenden nattetid om de varit utcheckade mer än 24 timmar. FIFA checkar inte in ärenden där användaren är inloggad.

Som administratör har man möjlighet att i administrationsgränssnittet checka in TA/TA-Planer.

#### <span id="page-10-2"></span>1.7.2. Hantering

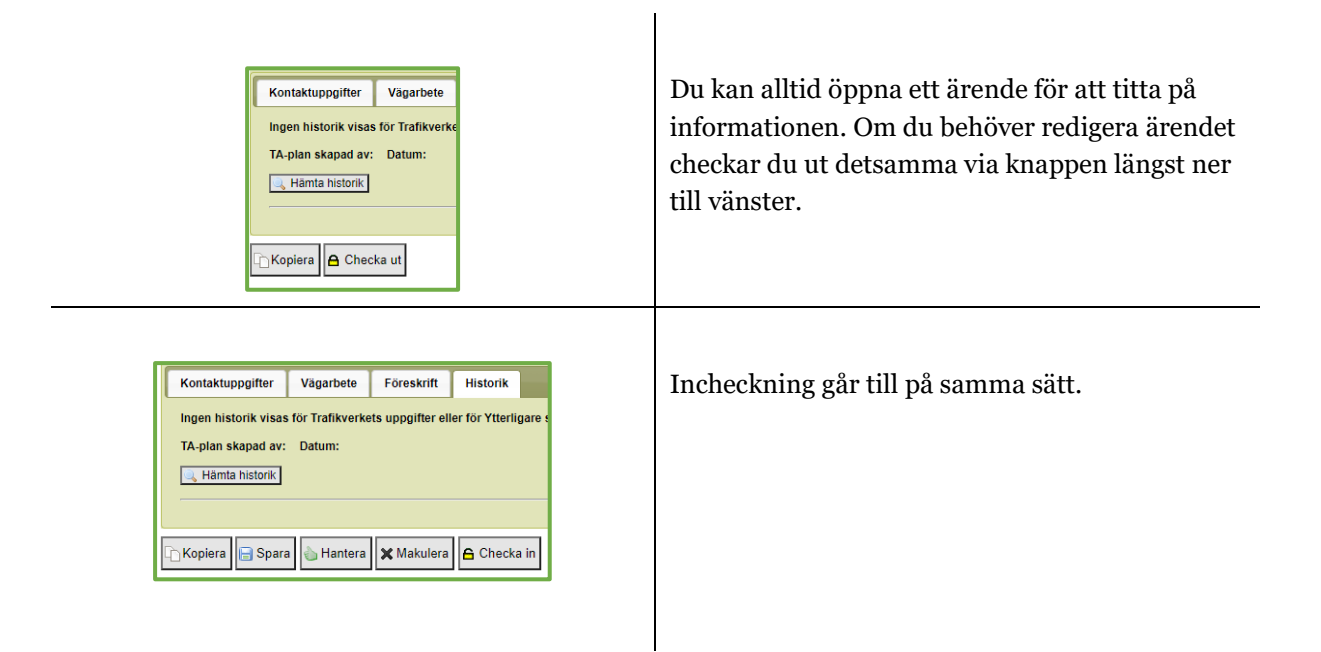

Den som checkat ut ett ärende kan även hantera incheckning på samma sätt som vid utcheckning eller på startsidan, "mina ärenden" eller söksidan med hjälp av tre ikoner.

- 1.  $\bigoplus$  = Ärendet utcheckat av användaren (vid "mouseover" visas tid för utcheckning) *Klickar du på ikonen öppnar du ärendet.*
- 2.  $\bullet$  = Ärendet utcheckat av annan användare information visas vid "mouseover" *Klickar du på ikonen ges ytterligare information om vem som har checkat ut ärendet.*
- 3.  $\bigoplus$  = Checka in eget utcheckat ärende *Klickar du på ikonen checkas ärendet in.*

# <span id="page-10-3"></span>2 För dig som jobbar med tillstånd av Trafikverket

Annan uppdragsgivare än Trafikverket är den som har ett tillstånd av väghållningsmyndigheten att bedriva någon form av arbete/aktivitet inom vägområdet. Regional trafikingenjör handlägger de av regionens TA-planer som kräver **tillåtelse** av

väghållningsmyndigheten, ex föreskrifter. Handläggare tar fram föreskrifter om ni angett behov då TA-planen skickas in, eller i ett senare skede.

## <span id="page-11-0"></span>2.1. Handläggning

Regional trafikingenjör handlägger de av regionens TA-planer som kräver tillåtelse av väghållningsmyndigheten.

#### <span id="page-11-1"></span>2.1.1. Ledningsärende

Detta gäller normalt inte dig som har ett ledningsärende om du inte angett behov av föreskrifter när du skickar in TA-planen.

Handläggaren kontrollerar

- Typ av vägarbete
- Från datum
- Till datum
- Beställare
- Diarienummer enligt Väglagen alt. referensnummer
- Projektledare
- Huvudentreprenör
- Plats vi har bytt från platsspecifik till ej platsspecifik eller tvärt om
- Geografiskt område
- Vägsträckor
- Förändring av Exempelsamlingar

När TA-planen har hanterats av handläggare (ex föreskrifter)krävs dessutom ny tillåtelse om du ändrar något av följande:

- Typ av vägarbete
- Från datum
- Till datum
- Beställare
- Diarienummer enligt Väglagen alt. referensnummer
- Projektledare
- Huvudentreprenör
- Plats vi har bytt från platsspecifik till ej platsspecifik eller tvärt om
- Geografiskt område
- Vägsträckor
- Förändring av Exempelsamlingar

## <span id="page-12-0"></span>2.2. Registrering av uppgifter

#### <span id="page-12-1"></span>2.2.1. Grunduppgifter

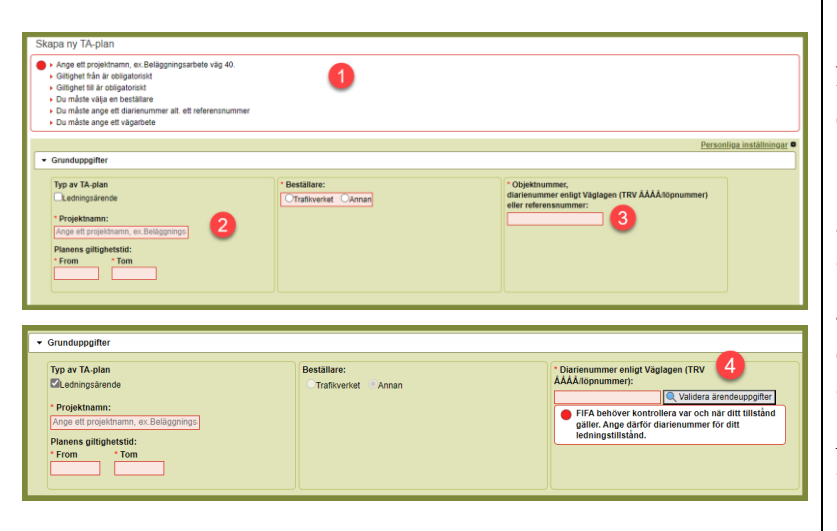

1- FIFA visar vilka uppgifter som krävs om du glömt något när du skickar in planen

2- Beskriv projektet

3- Ange alltid ärendenummerärendenummer.

4- Om du har ett ledningstillstånd ska detta anges och ärendeuppgifter ska valideras

*Det är tillståndet som styr vilka vägar du kan markera i FIFA*

#### <span id="page-12-2"></span>2.2.2. Ledningsärende

För att registrera ett Ledningsärende krävs att det finns ett beslutat **ledningstillstånd** med villkorsbilaga för trafik- och skyddsanordningar. I tillståndet ska det framgå de vägnummer, kommuner och län som tillståndet avser. Ett ledningsärende är alltid platsspecifikt.

*Observera att FIFA validerar ditt ärendes uppgifter vilket betyder att du inte kan rapportera vägarbete på annat datum, en annan väg eller i en annan kommun/län än vad som framgår av tillståndet. Glöm inte att trycka på knappen för validering!*

#### <span id="page-12-3"></span>2.2.3. Kompletterande uppgifter och bifogade filer

För dig som jobbar med tillstånd av Trafikverket ska alla krav framgå av ditt beslut. Jobbar du på beställning av Trafikverket ska alla krav framgå av handlingarna. I båda fallen kommer du överens om eventuella kompletteringar med din handläggare/projektledning.

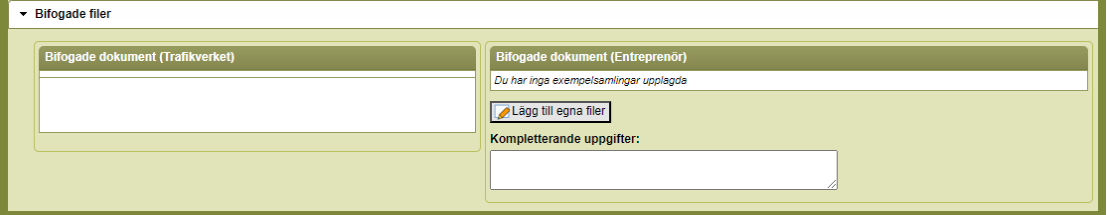

Egna filer som läggs in här måste vara PDF och filstorleken är max 20 megabyte.

#### <span id="page-12-4"></span>2.2.4. Kontaktuppgifter

FIFA skickar information via e-post om vägarbeten till valda kontaktpersoner i TA-planen.

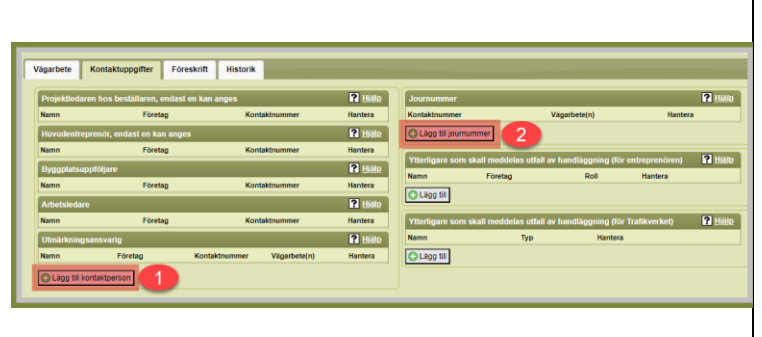

#### **Obligatoriska**

kontaktuppgifter:

- 1.
- a. Arbetsledare
- b. Byggplatsuppföljare
- c. Huvudentreprenör
- d. Projektledare
- e. Utmärkningsansvarig
- 2. Journummer

#### *2.2.4.1. Hantera mina kontakter*

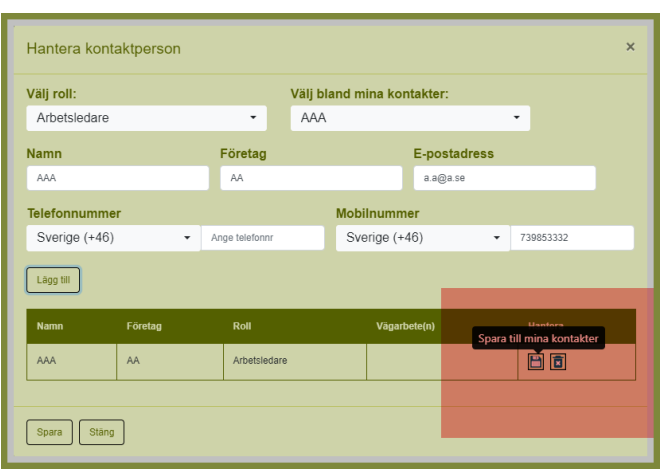

När du lägger till kontaktuppgifter kan du spara dessa i "mina kontakter" för att underlätta kommande registrering.

#### <span id="page-14-0"></span>2.2.5. Hantera vägarbete

Det är **inte tillåtet** att i uppgifter om vägarbete hänvisa till **bifogade** dokument.

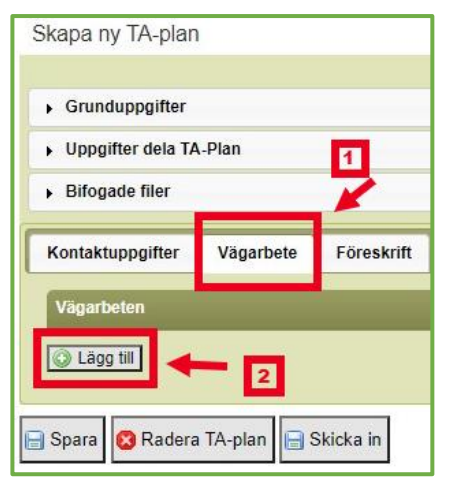

Du anger samtliga uppgifter i "hantera vägarbete" som du kommer åt via (1) vägarbete och (2) "lägg till"

#### *2.2.5.1. Geografiskt område*

Det går endast att markera en sträcka per vägarbete. Berör arbetet flera sträckor får man skapa flera vägarbeten med en sträcka i vardera. Du kan markera både på statligt, kommunalt och enskilt vägnät.

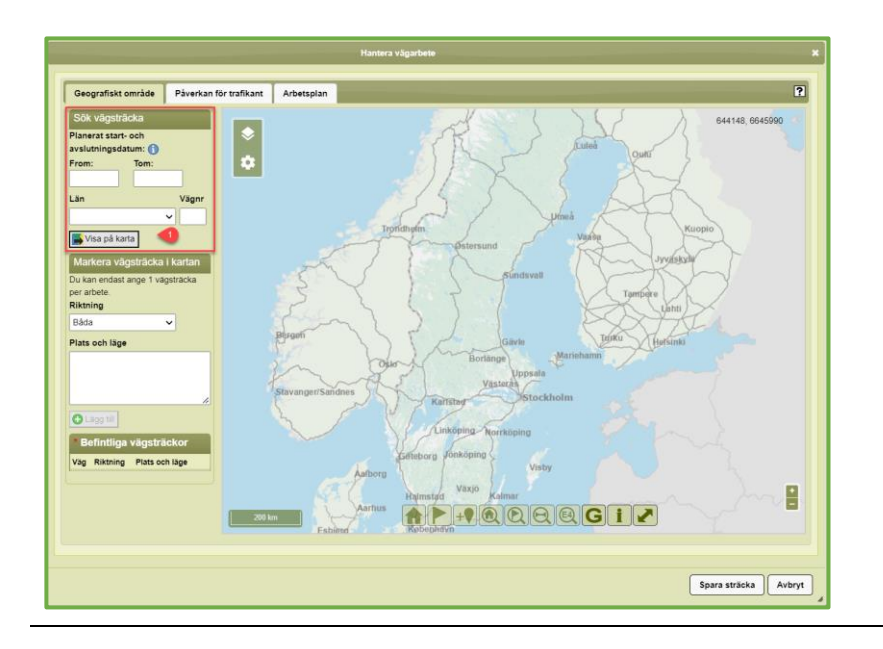

Ange alla uppgifter under "sök vägsträcka" och klicka på knappen "visa på karta" (1)

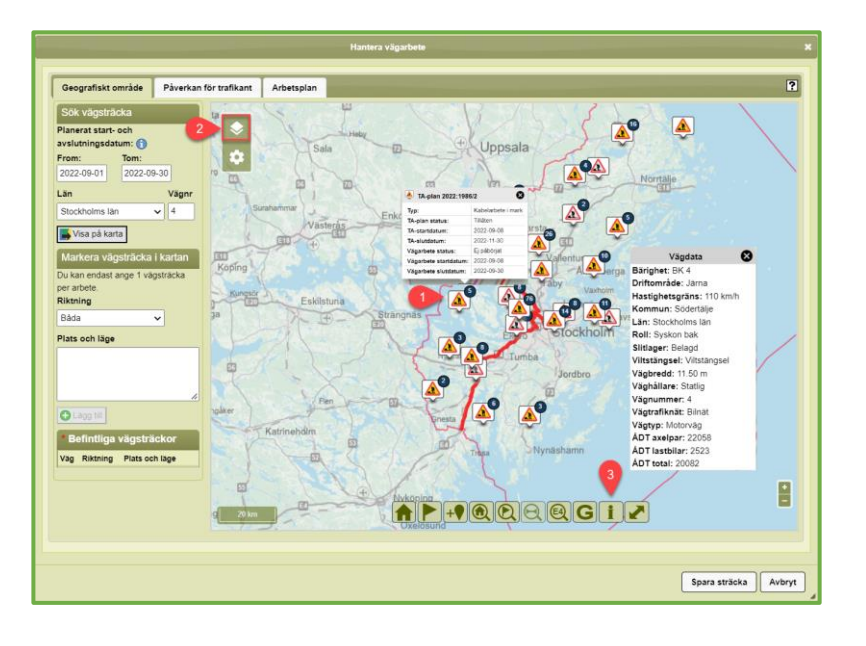

Nu visar FIFA planerade och aktiva vägarbeten i anslutning till din vägsträcka (1) och du kan släcka lagren med lagerväljaren (2).

Klicka på ikonen för vägarbete (1) för att få upp mer information.

Med

informationsverktyget (3) kan du klicka på en väg och få upp information om vägen.

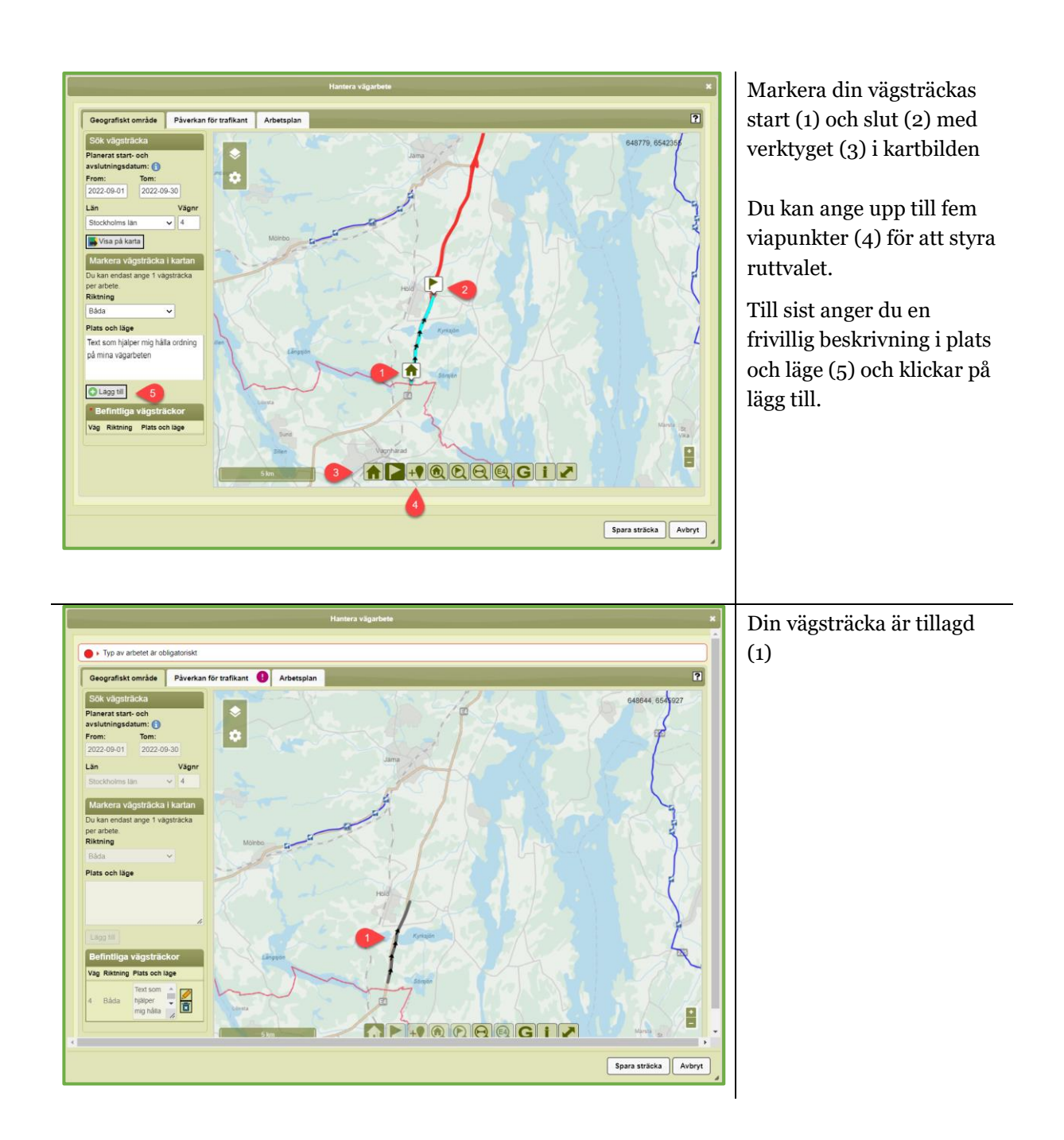

#### *2.2.5.2. Påverkan för trafikant*

Den information du anger här ligger till grund för den trafikinformation som sedan går ut via olika kanaler.

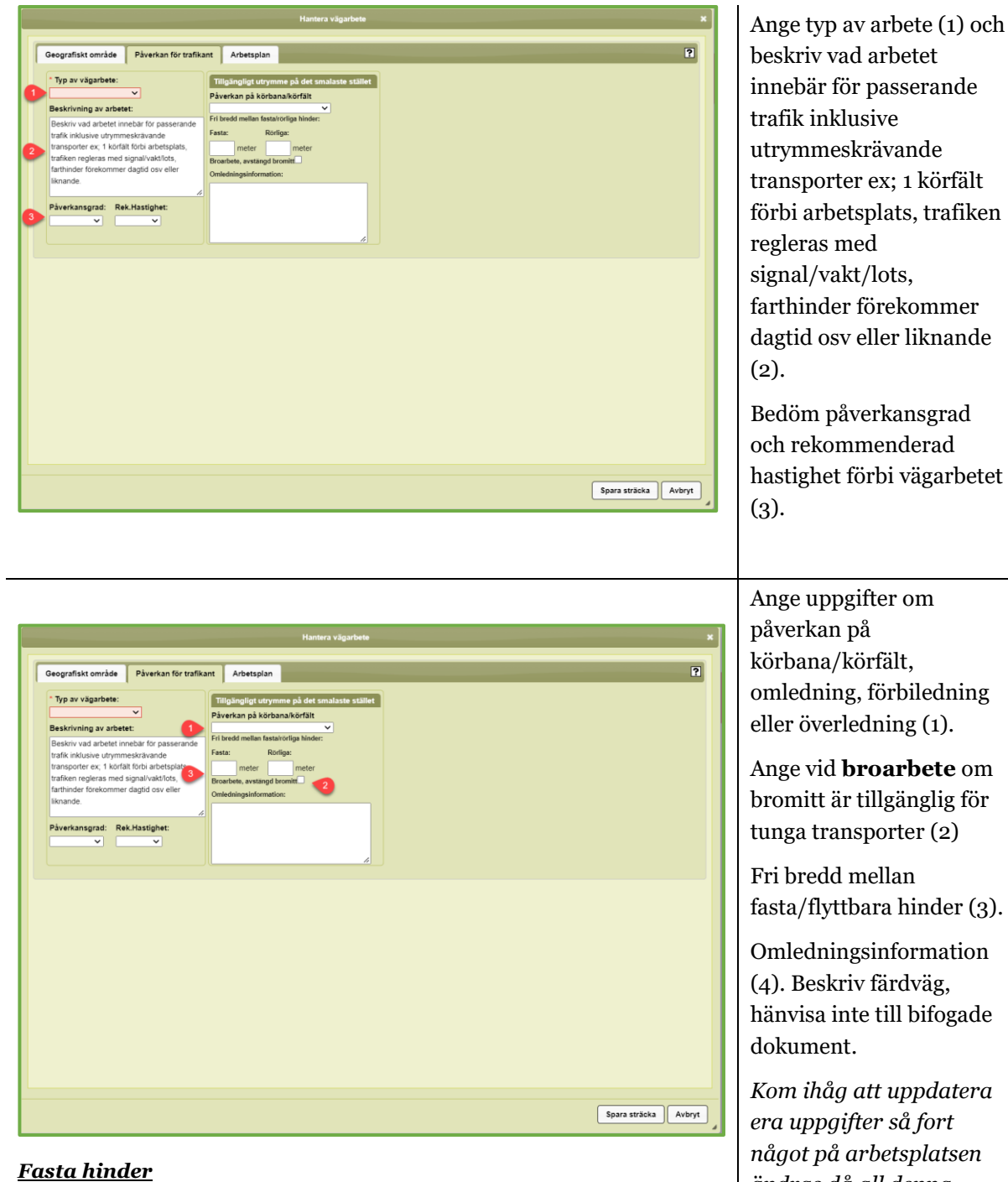

*Ange återstående vägbredd där du har monterat hinder som inte kan flyttas, exempelvis längsgående skyddsanordningar, ställning, schaktgrop eller materialupplag.* 

#### *Rörliga hinder*

*Ange återstående vägbredd där du har hinder som är flyttbara, exempelvis markeringsskärmar, vägmärkesvagnar eller fordon.* 

*Broarbete om bromitt är tillgänglig för tunga transporter.*

rafiken mer nande rad. arbetet dning Ange vid **broarbete** om lig för  $\left( 2\right)$ der  $(3)$ . nation ogade *Kom ihåg att uppdatera* 

*något på arbetsplatsen ändras då all denna information genererar uppdaterad trafikinformation när den skickas in på nytt.*

#### *2.2.5.3. Arbetsplanering*

Ange de tider som arbete vid vägen pågår.

K*om ihåg att uppdatera era uppgifter så fort något på arbetsplatsen ändras då all denna information genererar uppdaterad trafikinformation när den skickas in på nytt.*

*2.2.5.4. Kopiera vägarbete*

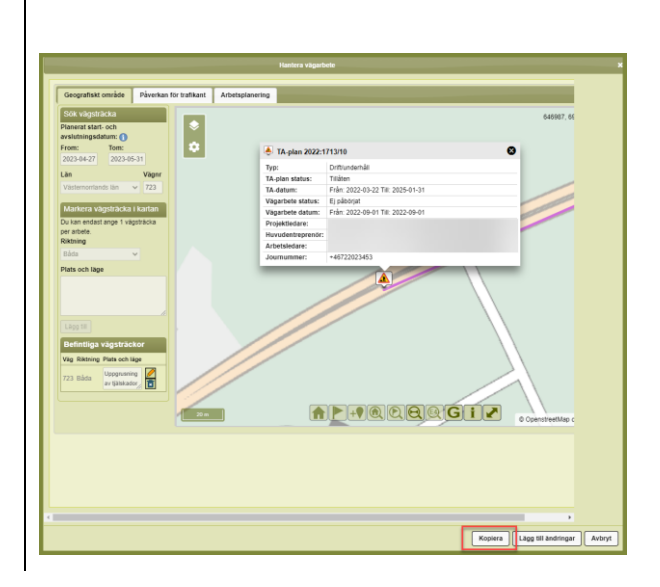

Du kan kopiera vägarbetet om du exempelvis ska jobba i etapper.

#### <span id="page-18-0"></span>2.2.6. Ledningsärende

Du kan endast markera i kartan på väg, kommun och län som ledningstillståndet gäller.

## <span id="page-18-1"></span>2.3. Handhavande av föreskrifter

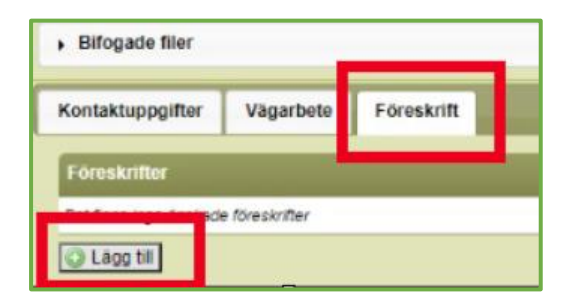

I fliken **föreskrifter** anger du om du vill ansöka om någon typ av föreskrift vid din vägarbetsplats. Här kan du **lägga till** de föreskrifter som du har behov av.

Här anger du de uppgifter som krävs i ansökan.

Om föreskrifterna **tillåts** av Trafikverket kan du se föreskrifterna i bifogade filer, se kap. 2.2.3

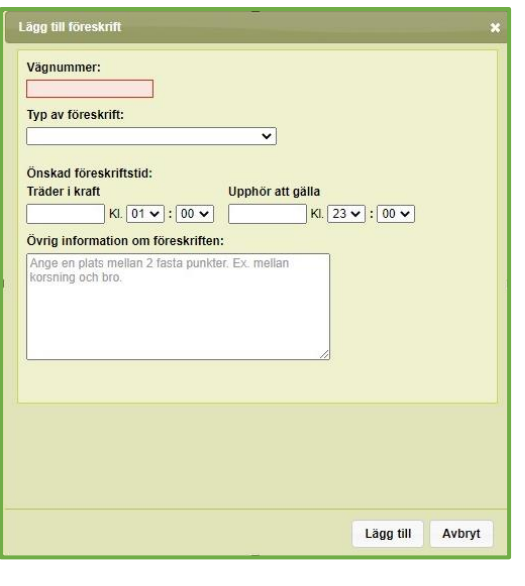

#### <span id="page-19-0"></span>2.3.1. Utmärkning av föreskrifter

Kontrollera alltid att föreskriften finns i Svensk trafikföreskriftssamling, [STFS,](https://rdt.transportstyrelsen.se/rdt/AF06_Search.aspx?UseStfs=1) innan du märker ut den.

### <span id="page-19-1"></span>2.4. Skicka in TA-plan

När alla nödvändiga uppgifter är ifyllda så skickar ni in TA-planen för handläggning. Trafikverket går igenom uppgifterna och förhoppningsvis så blir TA-planen Tillåten. Den är då klar att använda och arbetet kan starta.

#### <span id="page-19-2"></span>2.4.1. Ledningsärende

Nu kontrollerar FIFA att den utbredning du angivit i kartan (vägarbete) stämmer överens den utbredning som gäller enligt tillståndet. Län, kommun, vägnummer samt den tidsperiod som tillståndet avser.

Om alla uppgifter stämmer överens med tillståndet kommer TA-planen att tillåtas omedelbart och informationen går direkt till trafikcentralen utan att hanteras av någon handläggare. I de fall du angett önskemål om föreskrift så kommer ärendet att gå till en trafikingenjör för handläggning och får då status registrerad. Detta gäller även för ett ledningsärende som sedan tidigare varit registrerat hos, eller har hanterats av en Trafikingenjör.

## <span id="page-19-3"></span>2.5. Skriv ut tillåten TA-plan

Du kan skriva ut TA-planer genom att följa länken "visa TA-plan" i e-postmeddelandet från FIFA om tillåten TA-plan.

Om du har konto i FIFA kan du även skriva ut planen från söksidan genom att klicka på förstoringsglaset.

## <span id="page-20-0"></span>2.6. Rapportera aktivitet på dina vägarbeten

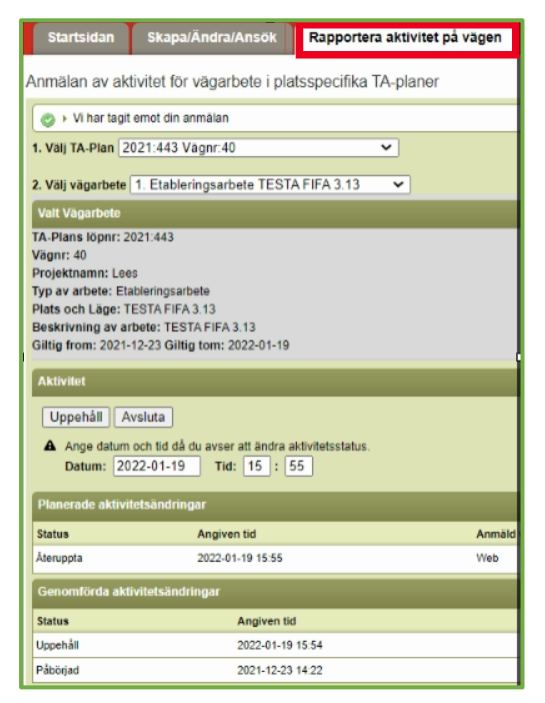

Rapportering av vägarbeten kan göras via ärendet i FIFA eller den Web- mobilapplikation som du kommer till via länk i e-post från FIFA. Observera att rapportering kräver inloggning med BankID.

Du kan skicka in en ändring direkt eller ange ett framtida datum och tid för den ändring du vill göra. Planerade statusändringar kan tas bort fram till angiven tid.

Observera att status **avsluta** betyder att du **inte** längre kan ändra status på det vägarbetet och om det är det enda kvarvarande arbetet i din TAplan även **avslutar** Ta-planen.

## <span id="page-20-1"></span>2.7. Avsluta TA-plan

Din TA-plan kommer att avslutas automatiskt 90 dagar efter det avslutsdatum du anger i planen.

# <span id="page-21-0"></span>Om tilldelning för Trafikingenjörer

- Trafikingenjör/projektledare öppnar fliken *Skapa/ Ändra TA*.
	- o Nu ska projektets namn anges, skriv även vägnummer här så blir sökvägen tydlig längre fram i hanteringen. Vidare ska krav i projektet (OTB) läggas in under bifogade filer, tiden för projektet ska anges och projektets diarienummer under fliken *Grunduppgifter*. Under fliken *Vägarbete* behöver endast *typ av vägarbete* fyllas i. Dessa båda flikar kan öppnas och stängas med pilsymbolen. Mer som ska fyllas i är projektledare och eventuell byggledare, det sker under fliken *kontaktuppgifter*. Platsen ska också anges, följ instruktionerna under *platsfliken*. Det går att spara när som helst under handläggningen.
	- o Helt nytt är möjligheten att slippa hantera TA efter överlämnande, tilldela, till entreprenör. Det sker genom att klicka i *tillåtelseprövning Nej.*

TA kräver tillåtelseprövning

O Ja O Nej

• Väljer man *Tillåtelseprövning Ja* kommer TA tillbaks till trafikingenjören för en ny översyn när entreprenören fyllt i efterfrågade uppgifter. Den hamnar då på startsidan.

#### **Tillåtelse**

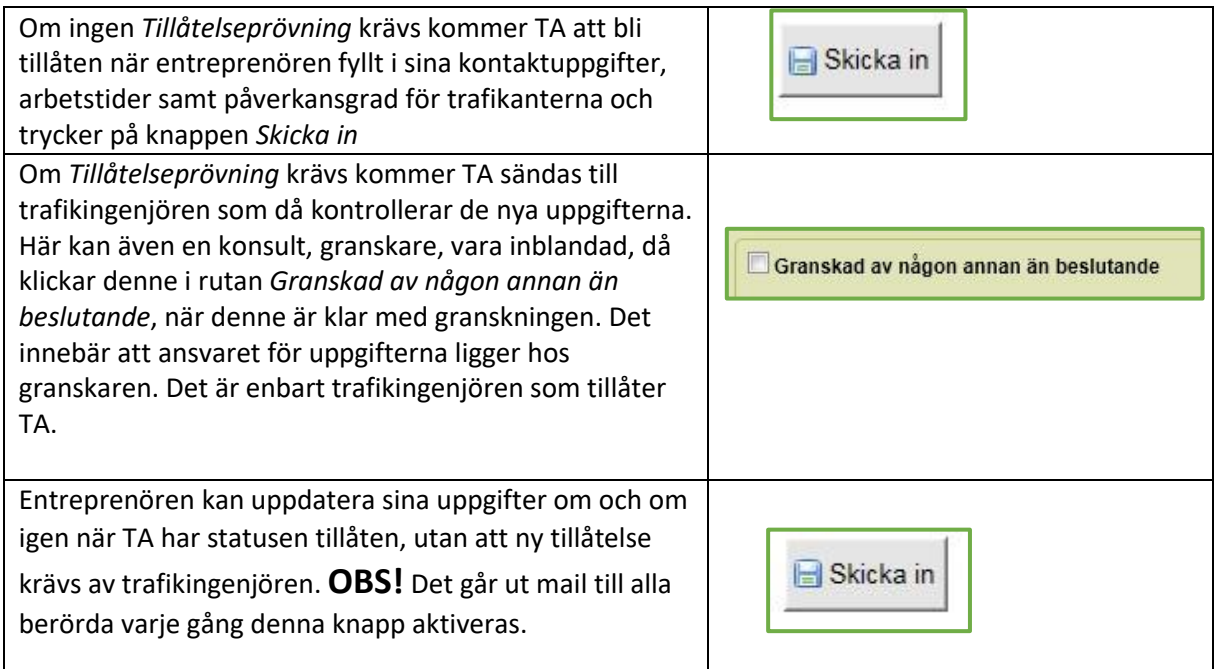

# <span id="page-22-0"></span>3 För dig som jobbar på uppdrag av Trafikverket

Om du jobbar på uppdrag av Trafikverket kan du **tilldelas** en TA.

När Trafikverket upphandlar arbeten tillhandahåller de i de flesta fall första delen av en TA, tidigare benämnt TA-plan. När entreprenören har fått ett kontrakt för arbetet kommer Trafikverket att via FIFA att Tilldela den TA som skapats i projektet. För att detta ska bli möjligt måste entreprenören meddela Trafikverket det användarnamn i FIFA som ska sköta hanteringen och ha ansvar för TA under utförande tiden i projektet. Detta sker med fördel i samband med kontraktsgenomgången, eller med ett mail, det räcker med bara användarnamnet, inget lösenord behöver anges.

## <span id="page-22-1"></span>3.1. Statusar i TA

**Tilldelad**. Det är nu den entreprenör som tilldelats planen som är ägaren.

**Tillåtelseprövas**. Det innebär att entreprenören fyllt i efterfrågade uppgifter och tryckt på knappen *Skicka in,* TA finns nu hos Trafikverket för handläggning.

#### **Tillåten**

#### **Under uppdatering**

Entreprenör eller handläggare har uppdaterat och sparat sina ändringar.

## <span id="page-22-2"></span>3.2. Uppdateringar i Tillåten

Om **Trafikingenjör** vid tilldelning krävt att tillåtelseprövning ska göras

När **Entreprenör** ändrar något av följande så krävs en tillåtelse av Trafikingenjör

- Typ av vägarbete
- Från datum
- Till datum
- Beställare
- Diarienummer enligt Väglagen alt. referensnummer
- Projektledare
- Huvudentreprenör
- Plats vi har bytt från platsspecifik till ej platsspecifik eller tvärt om
- Geografiskt område
- Vägsträckor
- Förändring av Exempelsamlingar

TA går att uppdatera utan att Trafikverket behöver tillåta på nytt, så länge ingen tillåtelseprövning krävs. **Tänk på att varje gång som knappen** *Skicka in* **aktiveras så går det mail till alla berörda.** Använd därför knappen spara.

Uppstår nya förutsättningar som kräver avancerade lösningar eller omledning som inte tidigare framkommit så ta kontakt med projektledaren eller trafikingenjören så samråder dessa om förändringen ska ske. Om så är fallet så kommer Trafikverket att ändra Ta så den kräver

*Tillåtelseprövning,* då kan entreprenören lämna in sitt förslag på utmärkningen under *Bifogade dokument* och Trafikverket kontrollerar dokumentet och ger sin tillåtelse om allt är OK*.* 

## <span id="page-23-0"></span>3.3. Hantering av TA efter att Trafikverket tilldelat TA till entreprenör

**Tilldelad**. Det är nu den entreprenör som tilldelats planen som är ägaren.

**Tillåtelseprövas**. Det innebär att entreprenören fyllt i efterfrågade uppgifter och tryckt på knappen *Skicka in,* TA finns nu hos Trafikverket för handläggning.

Vilka uppgifter som ska fyllas i beror på om TA ska tillåtelseprövas eller inte.

TA kräver tillåtelseprövning

O Ja O Nej

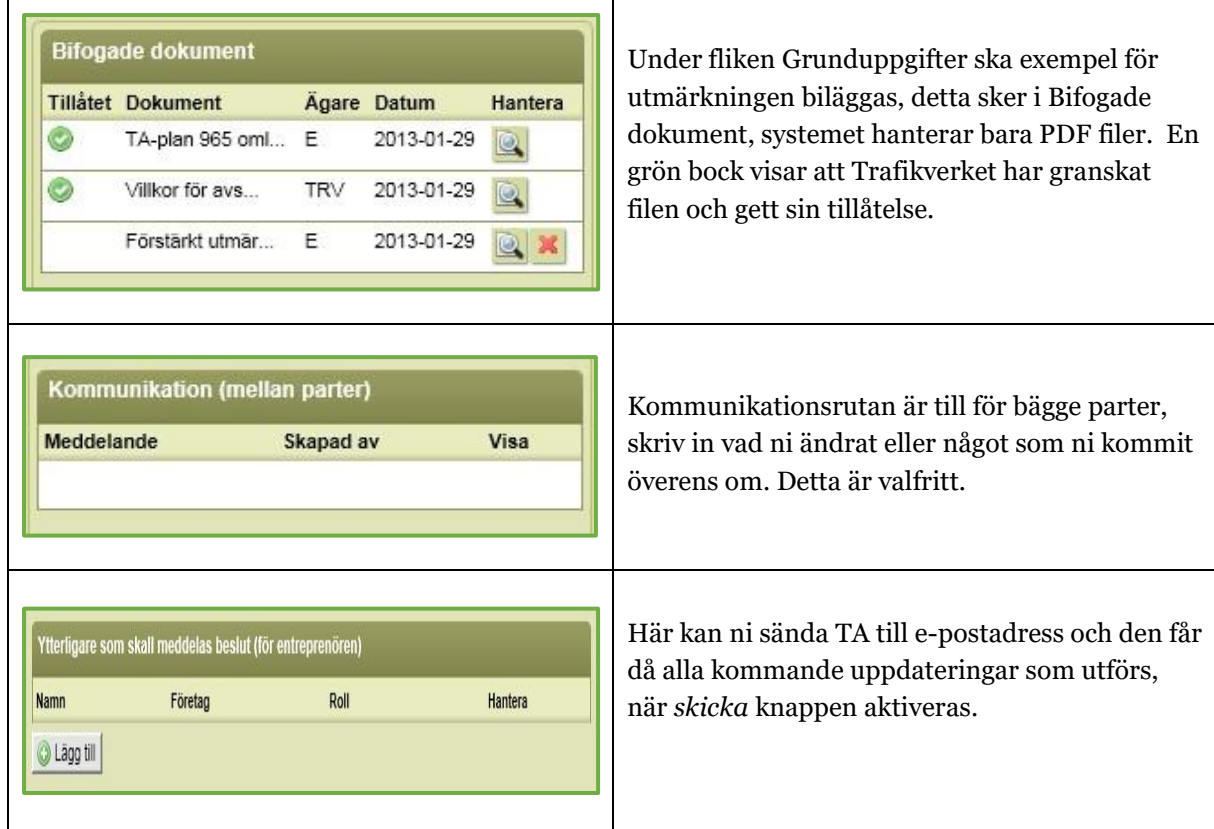

# <span id="page-23-1"></span>3.3.1. Fyll i detta om tillåtelsesprövning **ska** ske:

När ni är klar med registreringen så trycker ni på knappen *Skicka in,* Trafikverket handlägger TA och ni får tillbaka den på startsidan, förhoppningsvis med statusen *Tillåten*.

<span id="page-23-2"></span>3.3.2. Fyll i detta om tillåtelsesprövning **inte** ska ske:

Fliken *Kontaktuppgifter* och fliken *Vägarbete* är det som behöver fyllas i. När ni är klar med registreringen så tryck på knappen *skicka in*, då blir TA tillåten och mail går till alla berörda.

<span id="page-23-3"></span>3.3.3. Tillåta vissa vägarbeten

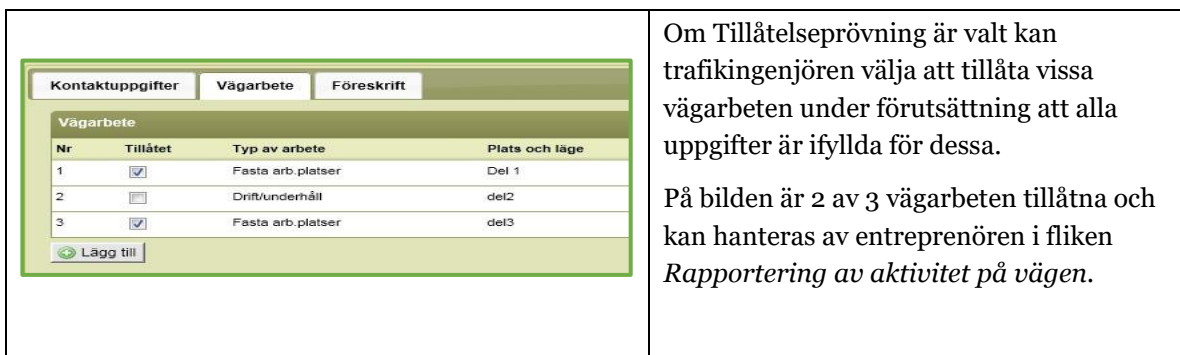

#### <span id="page-24-0"></span>3.3.4. Tillåtelseprövning vid föreskrifter

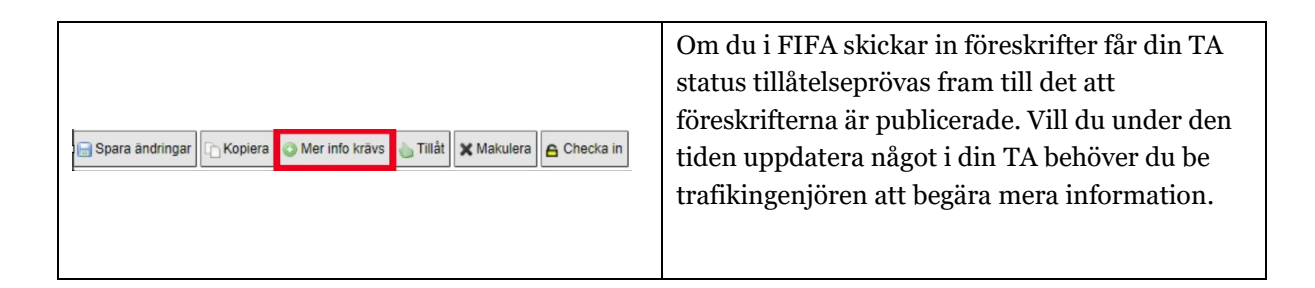

## <span id="page-24-1"></span>3.4. Rapportera aktivitet på dina vägarbeten

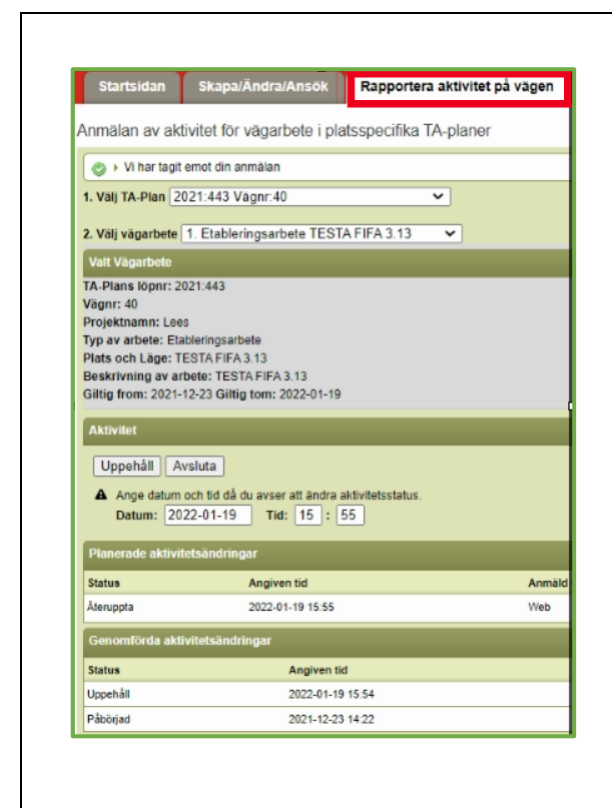

Rapportering av vägarbeten kan göras via ärendet i FIFA eller den Web- mobilapplikation som du kommer till via länk i e-post från FIFA. Observera att rapportering kräver inloggning med BankID.

Du kan skicka in en ändring direkt eller ange ett framtida datum och tid för den ändring du vill göra. Planerade statusändringar kan tas bort fram till angiven tid.

Observera att status **avsluta** betyder att du **inte** längre kan ändra status på det vägarbetet och om det är det enda kvarvarande arbetet i din TAplan även **avslutar** Ta-planen.

## <span id="page-24-2"></span>3.5. Avsluta TA-plan

Din TA-plan kommer att avslutas automatiskt 90 dagar efter det avslutsdatum du anger i planen.

# <span id="page-25-0"></span>Ändringslogg

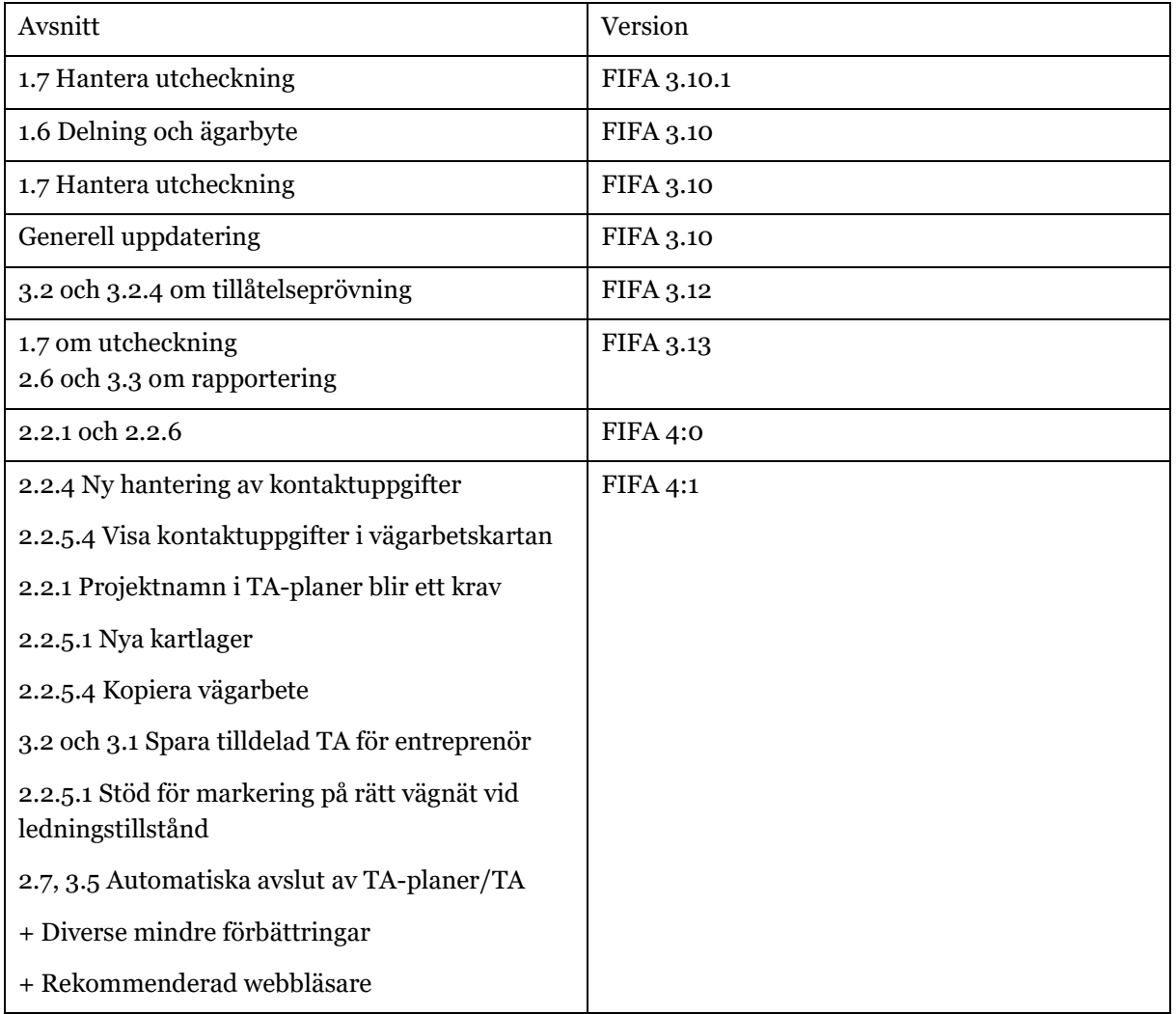